## 咨询工程师(投资)执业专用章 电子签章使用指南

以下指南中所提及的系统均为咨询工程师(投资)执业登记 系统。

## 一、单位业绩签章申请使用指南

单位用户登录系统后,选择"企业业绩签章"菜单内的"业 绩签章列表",再选择"电子签章业绩添加"选项卡,进行业绩签 章申请,画面中提供"保存"和"提交"按钮,"保存"保存信息, 数据仍可修改:"提交"按钮点击后业绩信息将不可再修改,只 有提交后的业绩申请在咨询工程师(投资)的系统菜单中才可以 看到。菜单选择路径如下图:

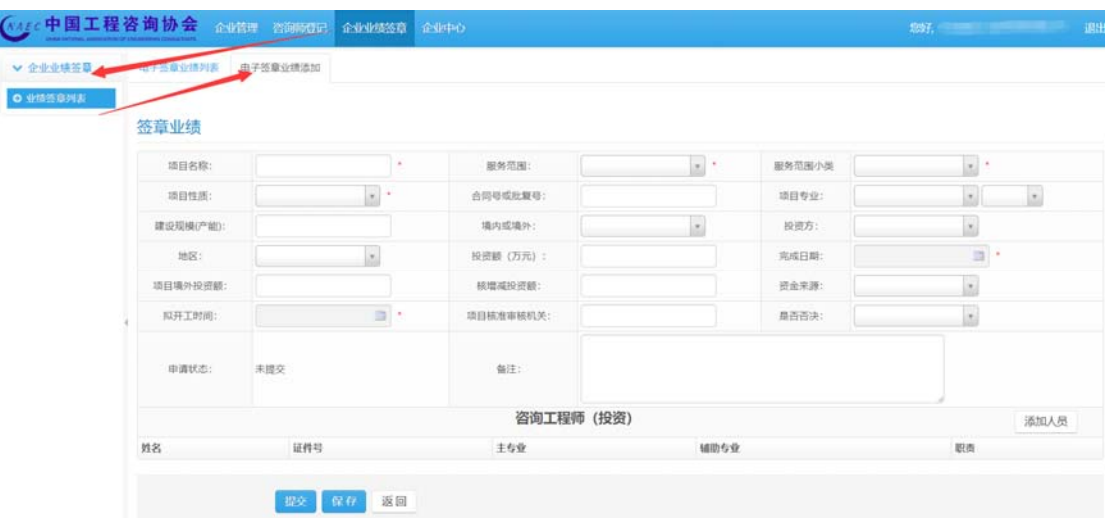

图 1-1

使用图 1-1 中所示画面录入相关业绩信息后,需选择参与此

业绩的相关咨询工程师(投资),点击图 1-1 中的"添加人员"按 钮后进行人员选择(选择人员前需先保存所填业绩数据),如下 图:

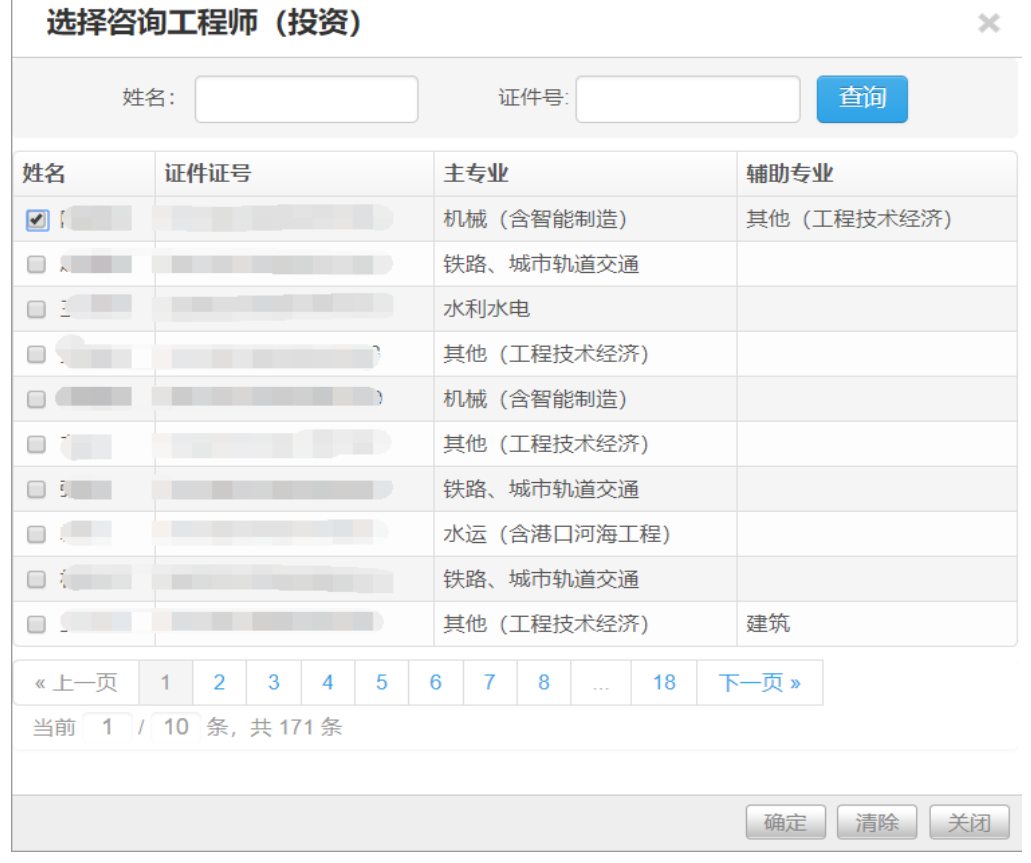

图 1-2

人员可以多选,勾选人员姓名前的复选框即可选择,选择人 员完成后,点击图 1-2 中的确定按钮完成咨询工程师(投资)与 业绩之前的关联关系。选择人员完成后返回图 1-1 的画面还需要 选择人员在业绩中的职责,如下图:

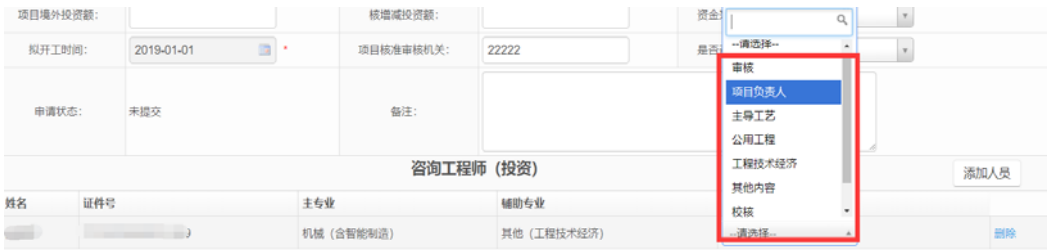

## 图 1-3

宗成上述所有操作后,点击图 1-1 中的"提交"按钮向咨询 工程师(投资)提出签章申请。签章申请提交后,可在"电子签 章业绩列表"画面中查看签章文件,若签章文件中二维码后有咨 询工程师(投资)执业专用章则表示该咨询工程师(投资)已对 业绩进行签章。

## 二、咨询工程师(投资)签章使用指南

咨询工程师(投资)签章需使用 Ukey,Ukey 获得渠道,请 参考 http://www.jingwei365.com/main。咨询工程师(投资)登 录系统后,通过顶部导航菜单"签署执业专用章"进入签章列表 画面, 如下图:

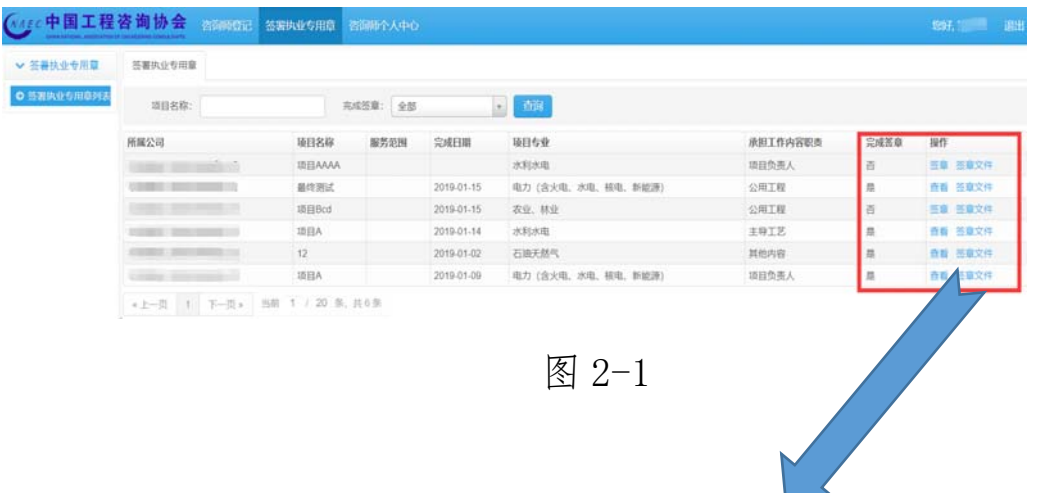

| 完成签章 | 操作      |
|------|---------|
| 否    | 签章 签章文件 |
| 是    | 查看 签章文件 |
| 否    | 签章 签章文件 |
| 是    | 查看 签章文件 |
| 是    | 査看 签章文件 |
| 譶    | 査看 签章文件 |

图 2-2

咨询工程师(投资)可在图 2-1 画面中查看所有跟自己存 在关系的业绩列表,其中红框内会显示是否完成签章,如果是 已完成则在操作栏内显示"查看",如果是未完成签章的则显示 "签章",同时还可以通过"签章文件"查看业绩生成的 PDF 文 件。

在开始签章前,咨询工程师(投资)需要先将中咨协会下 发给咨询工程师(投资)的执业专用章与咨询工程师(投资) 已从相应渠道获得的 Ukey 进行关联绑定,绑定方法参考以下文 字描述。

咨询工程师(投资)登录系统后,将 Ukey 插入操作电脑的 USB 插口,待识别完成后选择顶部导航的"咨询工程师(投 资)个人中心",再选择"执业专用章"菜单进入绑定画面,如 下图:

4

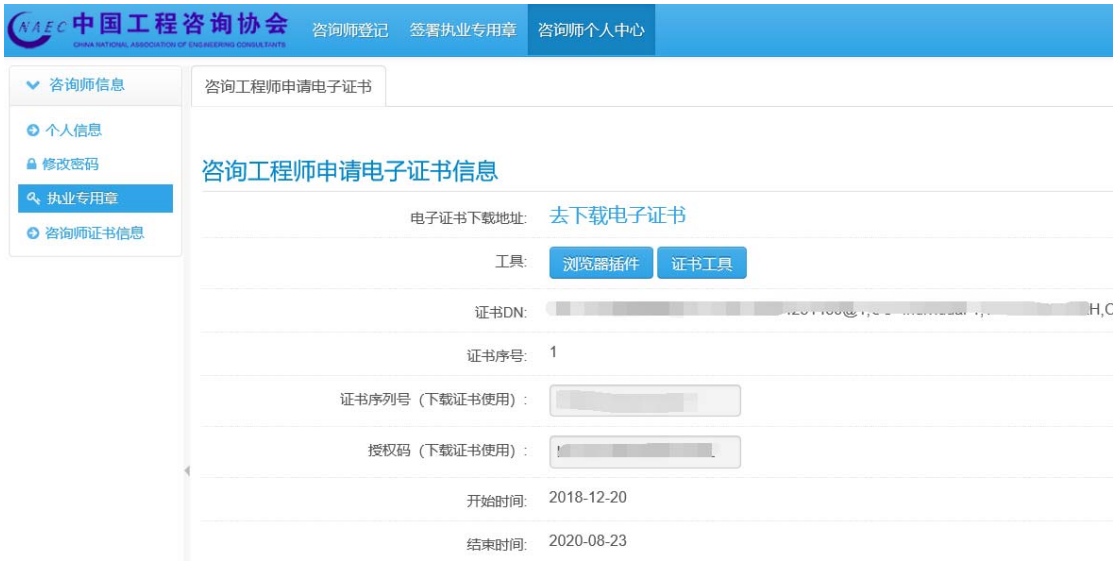

图 2-3

分别点击图 2-3 中的"浏览器插件"和"证书工具"下载压 缩包,下载完成后安装压缩包内的安装文件,安装完成后点击图 2-3 中的"去下载电子证书",接受在网页提示的 CFCA 数字证书 服务协议,如下图:

CFCA数字证书服务协议

(本协议包含CFCA的免责条款,请认真阅读,尤其是粗体字内容) 尊敬的网上用户:

中金金融认证中心有限公司(即中国金融认证中心,简称"CFCA")是经国家有关管理机关审批设立的电子认证服务机 构,作为权威的第三方安全认证机构,通过数字证书注册机构(以下简称"RA")向网上用户(以下简称"订户")发 放数字证书,为订户网上交易提供信息安全保障。

订户在申请使用CFCA签发的数字证书之前,应先阅读并同意"CFCA数字证书服务协议"(以下简称"本协议")。本协议 构成订户与中金金融认证中心有限公司之间的权利义务约定,若不同意本协议全部或部分条款,请勿申请使用CFCA数字 证书。订户一旦完成CFCA数字证书的下载或初次使用,即表明同意接受并愿意遵守本协议的所有条款。

一、证书订户的权利和义务

1、订户应遵循诚实、信用原则,在向RA申请数字证书时,应当提供其真实、完整、准确的信息和资料,并在这些信 息、资料发生改变时及时通知原RA。如因订户故意或过失提供的资料不真实、不完整、不准确或资料改变后未及时通知 CFCA或原RA,造成的损失由订户自己承担。

2、在通过RA的审核、信息注册后,订户即可获得数字证书的下载凭证,订户应妥善保管下载凭证,亲自用该凭证从 相关网站将数字证书下载在安全的容器里;订户也可以委托或授权他人通过其他安全的方式获得数字证书。订户获得的下 载凭证为一次性使用, 有效期为14天。如果在14天内没有下载数字证书, 订户需要到RA重新获得下载凭证。订户应对获 得的数字证书信息进行确认,首次使用,视为确认生效。

下载此协议 接受此协议 图 2-4

接受协议后,在下载平台的画面中,输入图 2-3 的证书序列 号和授权码,并将"选择 CSP"设置为与 Ukey 相对应的版本。此 处以 JieYi CSP 为例, 如下图:

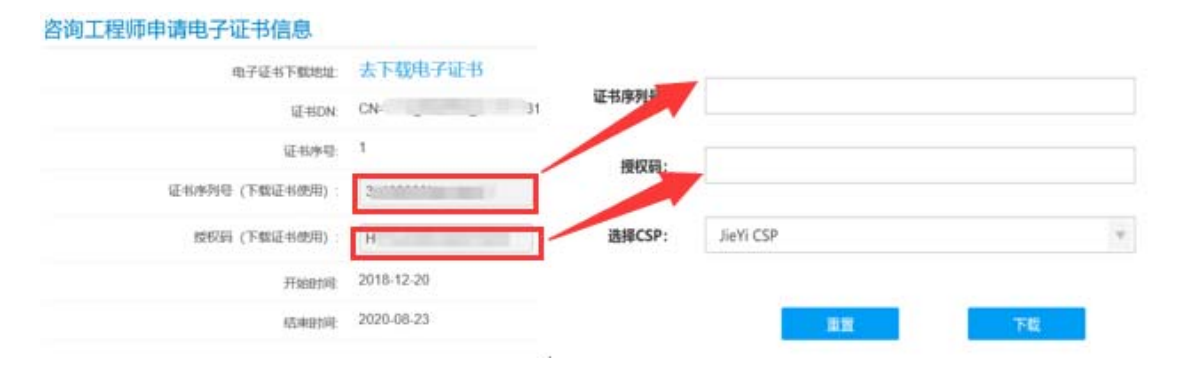

图 2-5

输入完成后,点击图 2-5 中的下载按钮,下载完成后 Ukey 就可以正常使用了。

再回到图 2-1 中的系统画面,点击"签章"进入签章画面, 如下图:

签章业绩

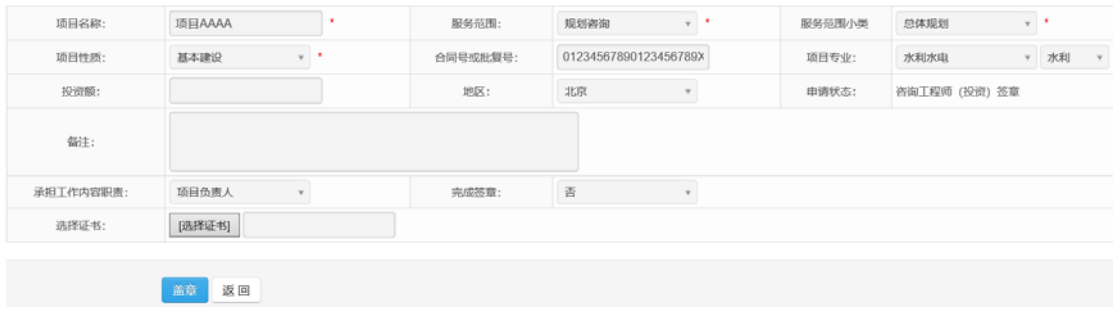

图 2-6

若上述下载证书正常,则进入图 2-6 画面后,在选择证书后 会自动显示证书编号,咨询工程师(投资)直接点击签章按钮完 成签章。若没有自动带出,可点击选择证书按钮进行选择。如果 选择证书无法选择,请确定 Ukey 是否已经被操作电脑识别(可 尝试将 Ukey 重新拔插,签章时需要输入 Ukey 密码,默认为 12345678)。